#### Anthology (formerly Campus Labs) – Planning Module Entering and editing assessment and institutional effectiveness information

This handout describes the following actions and functions of the Anthology (formerly Campus Labs) system.

| • | Logging on to the system                      | page 2 |
|---|-----------------------------------------------|--------|
|   | Selecting the correct Fiscal Year             |        |
| • | Editing and adding data to an Outcome         |        |
|   | Adding new Outcomes                           |        |
|   | Adding a new Student Learning Outcome         |        |
|   | Adding data and other reports                 |        |
| • | Adding a new Service Outcome                  |        |
|   | Adding data and other reports                 |        |
| • | Managing personnel and users for your area(s) | ·      |
|   | Relating outcomes to the Strategic Plan       |        |

#### URL: <a href="https://utc.campuslabs.com/planning">https://utc.campuslabs.com/planning</a>

or <a href="https://www.utc.edu/opeir">https://www.utc.edu/opeir</a> and scroll down and click on 'Assessment and Institutional Effectiveness' and then 'Planning Login'.

#### **Additional Resources**

UTC Links on institutional effectiveness, assessment, planning, etc.

• <a href="https://new.utc.edu/academic-affairs/planning-evaluation-and-institutional-research/assessment-and-institutional-effectiveness">https://new.utc.edu/academic-affairs/planning-evaluation-and-institutional-research/assessment-and-institutional-effectiveness</a>

#### SACSCOC web pages

- Accrediting Standards: https://sacscoc.org/app/uploads/2019/08/2018PrinciplesOfAcreditation.pdf
- Institutional Resources: https://sacscoc.org/accrediting-standards/institution-resources/
- Policies and Publications: https://sacscoc.org/documents/?type=policies
- Accreditation Resource Manual: <a href="https://sacscoc.org/app/uploads/2019/08/2018-POA-Resource-Manual.pdf">https://sacscoc.org/app/uploads/2019/08/2018-POA-Resource-Manual.pdf</a> (see page 66 [page 71 of the pdf] for information on Requirement 8.2 -- institutional effectiveness).

#### UTC Contacts (questions, to request access/permissions to the site and to specific areas, etc.) April Matthews Cindy Williamson

April-Matthews@utc.edu 423-425-5684

<u>Cynthia-I-Taylor@utc.edu</u> 423-425-4288

#### Logging on to the UTC Anthology (formerly Campus Labs) system.

Navigate to <a href="https://utc.campuslabs.com/planning">https://utc.campuslabs.com/planning</a>

Preferred browsers are <u>Firefox</u>, <u>Safari</u>, <u>Microsoft Edge</u>, <u>Opera</u> or <u>Google Chrome</u>. Internet Explorer is not supported.

Enter your UTCID and password.

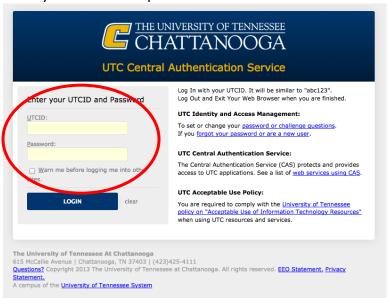

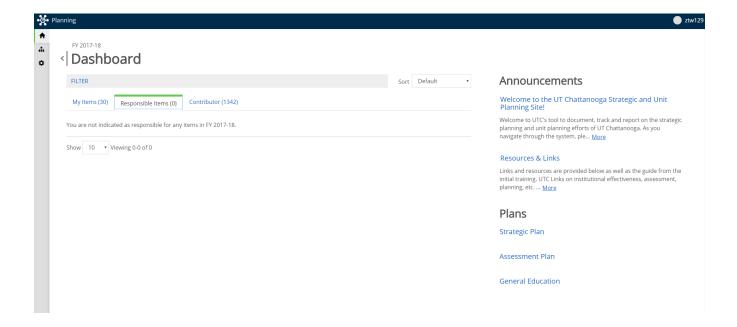

Please be sure and review the announcements that are located on the right side of the screen. Updates and Resources and Links will be posted here.

Click on the Assessment Plans tab.

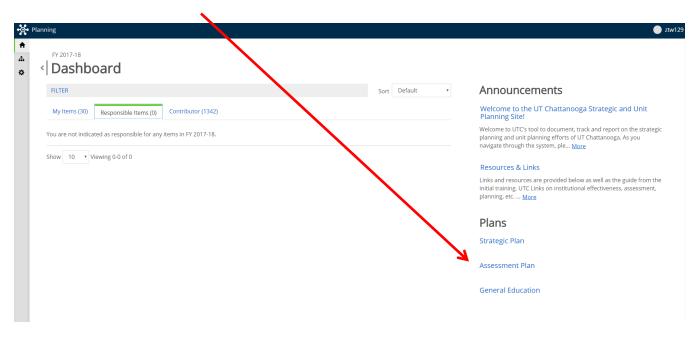

On the left, click on Institution > Chancellor to find your office/department/program.

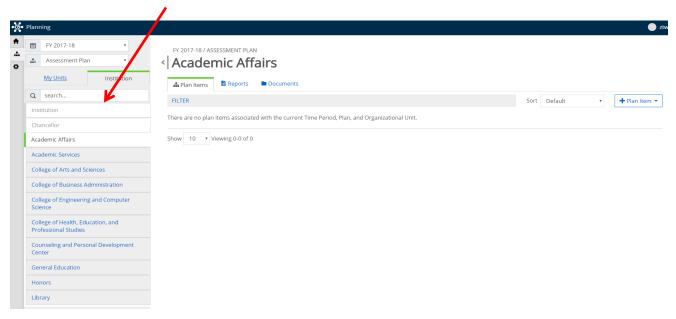

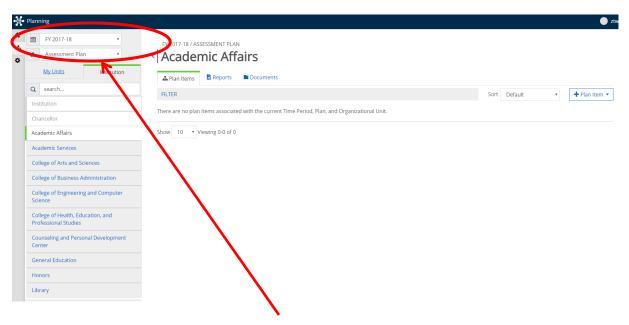

Make sure you have selected the correct **Fiscal Year**. If entering data from the past year, you will need to change the year. If you are entering information on your plans for the current fiscal year, the system should default to the correct year.

#### To Change the Fiscal Year

Click on the down arrow and select the correct fiscal year from the drop down menu. There is no information in Anthology (formerly Campus Labs) prior to 2014-15.

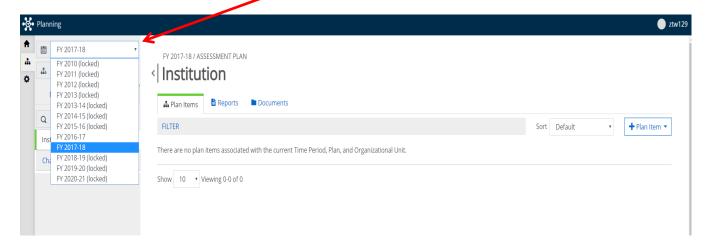

#### **Editing and Adding Data to Outcomes**

To edit an outcome, click on the **outcome** for which you would like to edit or enter data.

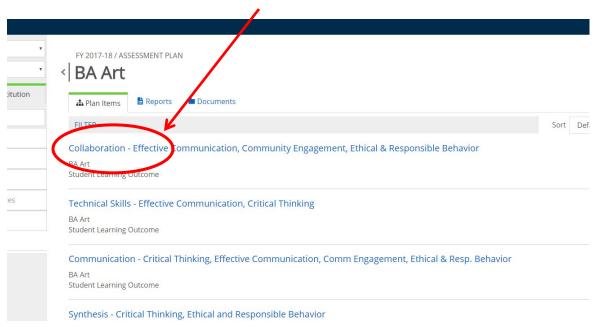

This will open the outcome into **Edit Mode**.

Follow the directions for entering data in the missing fields from the instructions for Adding New Outcomes on page 7 if entering a Student Learning Outcome and page 12 if entering a Service Outcome.

#### **Adding New Outcomes**

Click on the + Plan Item area.

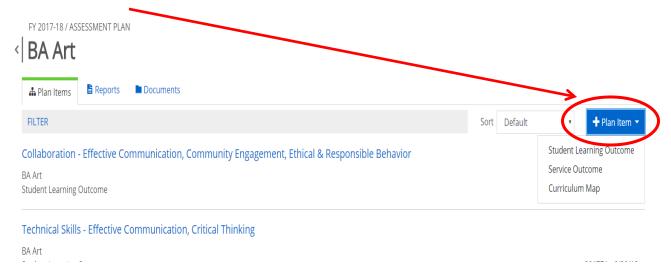

Select what type of outcome you will be adding.

- Student Learning Outcomes (page 7) are outcomes that describe what students will know, be able
  to do, etc. as a result of completing an academic program. (See
  <a href="https://www.diabeteseducator.org/docs/default-source/education-and-career/ce-program-accreditation/howtowriteobjectivesoutcomes.pdf">https://www.diabeteseducator.org/docs/default-source/education-and-career/ce-program-accreditation/howtowriteobjectivesoutcomes.pdf</a> for more information on student learning
  outcomes.)
- Service Outcomes (page 12) are outcomes related to outcomes you might want as a result of providing service or programs for students and other constituencies (student support, administrative, student development, etc.)
- The Curriculum Map item is a place where you can upload your programmatic curriculum map if you wish and it is highly recommended that you do so.

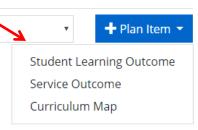

If you have selected to add a new **Student Learning Outcome**, a form will come up asking for the information highlighted below for each field.

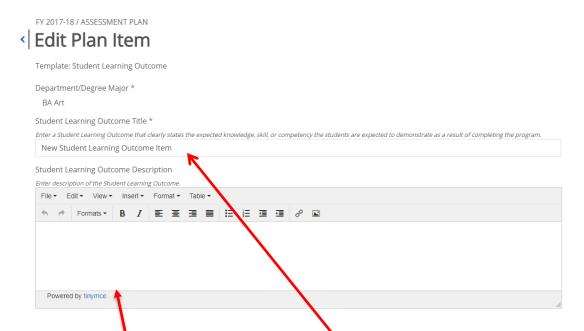

**Student Learning Outcome Title:** Enter a shortened version of the outcome that summarizes the main idea. (If the outcome relates to critical thinking, please add that to the title).

**Student Learning Outcome Description:** Enter the description of the outcome that is being assessed.

**Academic/Fiscal Year Outcome Last Assessed:** Enter the academic/fiscal year that the outcome was last assessed. If it is a new outcome put 'New' in the field.

| Academic/Fiscal Year Outcome Last Assessed               |  |
|----------------------------------------------------------|--|
| Please indicate the last time this outcome was assessed. |  |
|                                                          |  |
|                                                          |  |

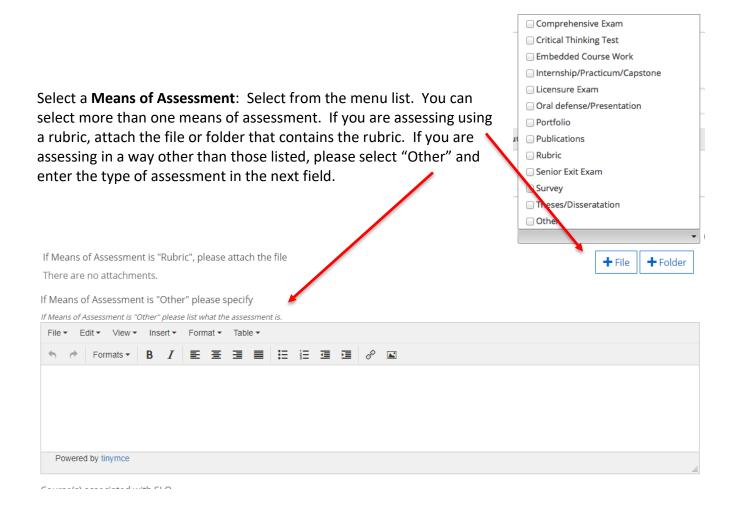

**Relation of Means of Assessment to the Outcome:** Describe how the means of assessment is related to the outcome.

#### Relation of Means of Assessment to the Outcome

File
Edit
View
Insert
Format
Tools
Table

★
Paragraph
✓
B
I
□
□
□
□
□
□
□
□
□
□
□
□
□
□
□
□
□
□
□
□
□
□
□
□
□
□
□
□
□
□
□
□
□
□
□
□
□
□
□
□
□
□
□
□
□
□
□
□
□
□
□
□
□
□
□
□
□
□
□
□
□
□
□
□
□
□
□
□
□
□
□
□
□
□
□
□
□
□
□
□
□
□
□
□
□
□
□
□
□
□
□
□
□
□
□
□
□
□
□
□
□
□
□
□
□
□
□
□
□
□
□
□
□
□
□
□
□
□
□
□
□
□
□
□
□
□
□
□
□
□
□
□
□
□
□
□
□
□
□
□
□
□
□
□
□
□
□
□
□
□
□
□
□
□
□
□
□
□
□
□
□
□
□
□
□
□
□
□
□
<

**Courses Associated with the SLO**: If the Student Learning Outcome is addressed in specific courses, enter those in the next field.

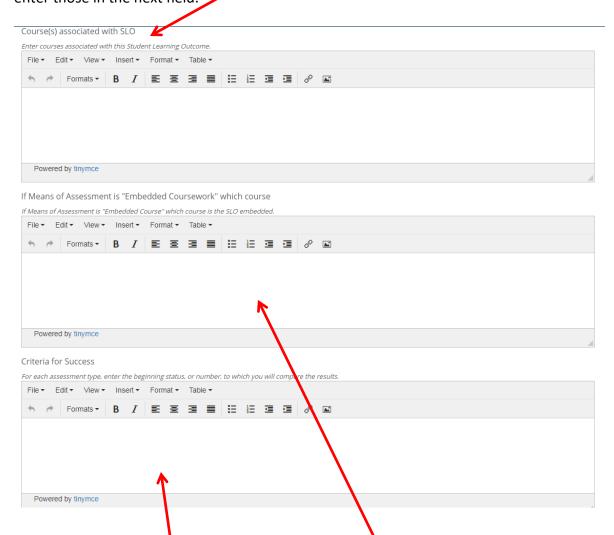

**If Means of Assessment is "Embedded Coursework" which course**: Enter the course in which this outcome is assessed.

**Criteria for Success:** For each assessment, enter the beginning status, or number, to which you will compare results.

**Assessment Data**: Enter a summary of the assessment data in this field. Note: This would be where you begin updating your information to wrap up the annual assessment. If you have assessment data you'd like to upload, click on the appropriate button (File or Folder).

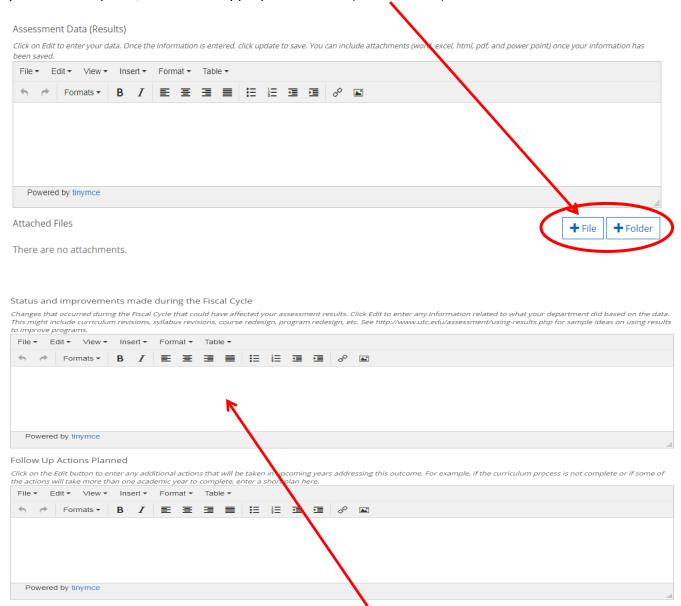

**Status and improvements during the Fiscal Cycle**: Enter any information related to what your department did based on the data during the cycle. This might include curriculum revisions, syllabus revisions, course redesign, program redesign, etc.

**Follow Up Actions Planned**: Enter any additional actions that will be taken in upcoming years addressing this outcome. For example, if the curriculum process is not complete or if some of the actions will take more than one academic year to complete, enter a short plan here. State how you will use the results to make improvements going forward. You are required to complete this field (as well as the Outcome, Academic/Fiscal Year Outcome Last Assessed, Means of Assessment, Criteria for Success, and Assessment Data fields)!

**Continuous Improvement:** Describe how continuous improvement efforts are related to previous assessment results.

#### Continuous Improvement

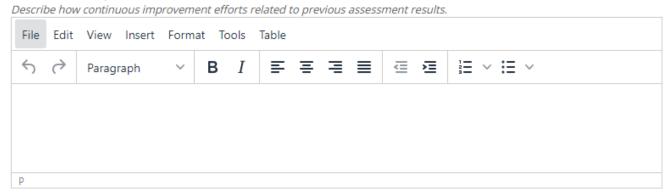

<u>Do not change these dates</u>. The system defaults to the fiscal year you selected at the beginning of the process.

Start (DO NOT CHANGE)\*

The **Progress** field selection can be used to note the progress of the assessment for this outcome and if the outcome will continue to be assessed.

- **Evaluating this cycle:** The outcome will be assessed during this assessment cycle.
- **Completed Ready for Review:** The outcome assessment process is completed for the year and is ready for review.
- **Not Assessed this Year**: The assessment for this outcome is/was not a priority at this time and was not assessed this fiscal/academic year.
- **Canceled**: The outcome no longer applies to the program or area and should not be included in future years.

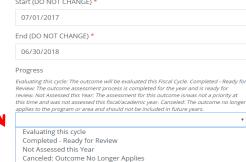

If you have selected to add a new **Service Outcome**, a form will come up asking for the information highlighted below. Enter the information for each field.

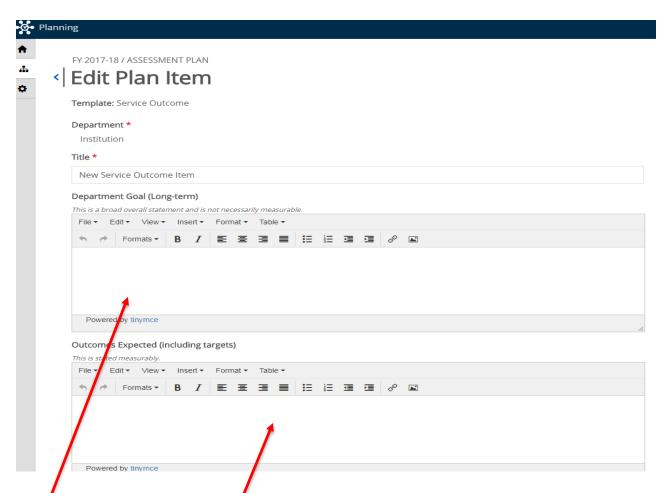

**Title** Enter a shortened version of the outcome that summarizes the main idea. (If the outcome relates to critical thinking, please add that to the title).

**Department Goal:** Enter (type or copy/paste using the editing tools). This is a broad overall statement and is not necessarily measurable.

Outcomes Expected: These are what you will be measuring.

**Academic/Fiscal Year Outcome Last Assessed:** Enter the academic/fiscal year that the outcome was last assessed. If it is a new outcome put 'New' in the field.

| Academic/Fiscal Year Outcome Last Assessed               |  |
|----------------------------------------------------------|--|
| Please indicate the last time this outcome was assessed. |  |
|                                                          |  |
|                                                          |  |

#### Strategies Strategies you will take to achieve the outcome. File ▼ Edit ▼ View ▼ Insert ▼ Format ▼ Table ▼ Powered by tinymce **Strategies:** These are the strategies and techniques you will use to achieve the Survey outcome. Rubric Number (Count) Dollars Means of Assessment: Select from the menu list. You can select more than Areas Impacted one means of assessment. If you are assessing using a rubric, attach the file or Response Time folder that contains the rubric. If you are assessing in a way other than those Other listed, please select "Other" and enter the type of assessment in the next field. If Means of Assessment is "Area Impacted", please specify Indicate what area is being impacted due to Outcome. File ▼ Edit ▼ View ▼ Insert ▼ Format ▼ Table ▼ $\bullet$ Formats $\bullet$ B I $\Xi$ $\Xi$ $\Xi$ $\Xi$ $\Xi$ $\Xi$ Powered by tinymce **+** File + Folder If Means of Assessment is "Rubric", please attach file There are no attachments. If Means of Assessment is "Other", please give description If Means of Assessment is "Other", please give description. File ▼ Edit ▼ View ▼ Insert ▼ Format ▼ Table ▼ Powered by tinymce

**Relation of Means of Assessment to the Outcome:** Describe how the means of assessment is related to the outcome.

#### Relation of Means of Assessment to the Outcome

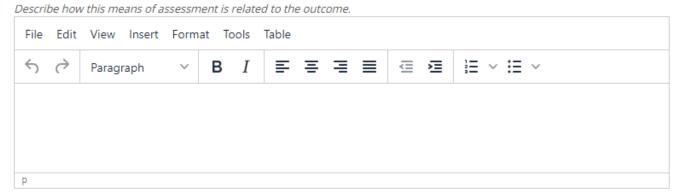

**Criteria for Success:** For each assessment, enter the beginning status, or number, to which you will compare results.

#### Criteria for Success

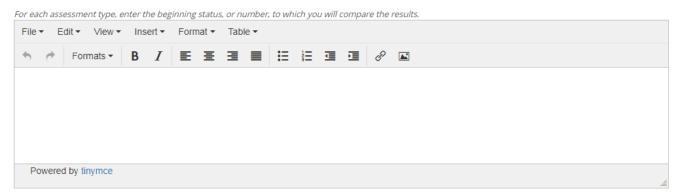

**Assessment Data**: Enter a summary of the assessment data in this field. Note: This would be where you begin updating your information to wrap up the annual assessment. If you have assessment data you'd like to upload, click on the appropriate button (File or Folder).

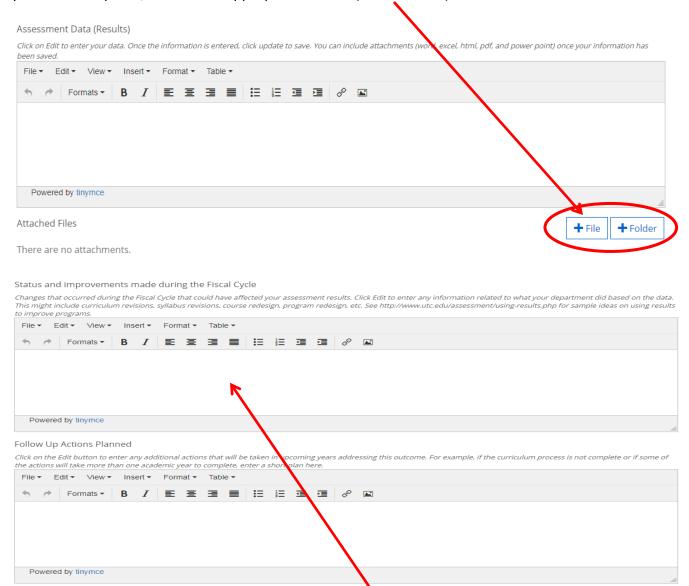

**Status and improvements during Fiscal Cycle**: Enter any information related to what your department did based on the data during the cycle. This might include curriculum revisions, syllabus revisions, course redesign, program redesign, etc.

Follow Up Actions Planned: Enter any additional actions that will be taken in upcoming years addressing this outcome. For example, if the curriculum process is not complete or if some of the actions will take more than one academic year to complete, enter a short plan here. State how you will use the results to make improvements going forward. You are required to complete this field (as well as the Outcome, Academic/Fiscal Year Outcome Lase Assessed, Means of Assessment, Criteria for Success, and Assessment Data fields)!

**Continuous Improvement:** Describe how continuous improvement efforts are related to previous assessment results.

#### Continuous Improvement

Describe how continuous improvement efforts related to previous assessment results.

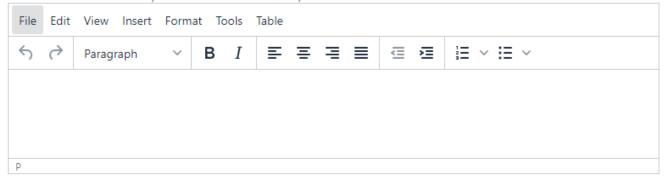

**<u>Do not change these dates</u>**. The system defaults to the fiscal year you selected at the beginning of the process

The **Progress** field selection can be used to note the progress of the assessment for this outcome and if the outcome will continue to be assessed.

- **Evaluating this cycle:** The outcome will be assessed during this assessment cycle.
- **Completed Ready for Review:** The outcome assessment process is completed for the year and is ready for review.
- **Not Assessed this Year**: The assessment for this outcome is/was not a priority at this time and was not assessed this fiscal/academic year.
- **Canceled**: The outcome no longer applies to the program or area and should not be included in future years.

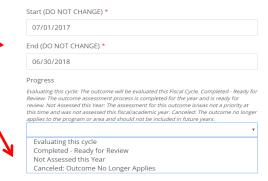

#### **Responsible Users**

Other faculty and staff may be asked to enter, edit, or approve the assessment plans for the program.

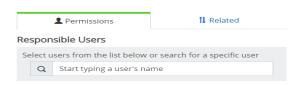

In the Responsible User area (located on the right side when adding or editing an outcome), those individuals can be entered and given permissions to perform the actions they have been assigned.

Then click in the user's name field. Enter the last name of the person you want to enter, which should bring up all users with that last name. Select the person's name you want to add by clicking on the '+' symbol beside their name. If you do not see the name, you are looking for, contact OPEIR to have the person added to Anthology (formerly Campus Labs).

#### Available Users

Select users from the list below or search for a specific user

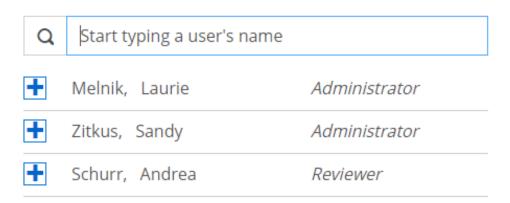

#### **Role Types and Permissions:**

- Administrator: Can add, edit, and delete any items/information for the department or any level below.
- **Contributor**: Can edit and contribute to any of the data in the department. Contributors cannot add or delete items.
- **Reviewe**r: Read-only access to the items in the area or any level below the current level.

# Relating Outcomes to the Institutional or College Strategic Plan and the General Education Plan

#### **Relating to the Institutional Strategic Plan:**

To relate your outcomes (Service, Student Learning, or Program Outcomes) to the Institutional Strategic Plan start by clicking on the title of the outcome. Once you are in the outcome on the right side click on 'Related'.

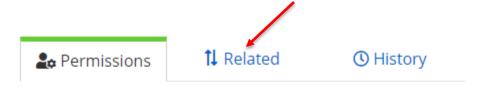

#### Assign Responsible Users

#### Responsible Users

No responsible users have been added.

Think of your outcome and the strategic plan in terms of a ladder. Your outcome is at the bottom and supports up the ladder, so you will click on '+ Supports'.

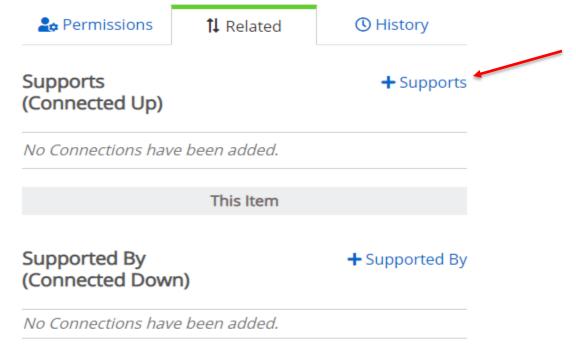

Click on the arrow in the box that says 'Assessment Plan' and change it to 'Strategic Plan'. Make sure the year is for the current fiscal year. Also, make sure that Institution is selected.

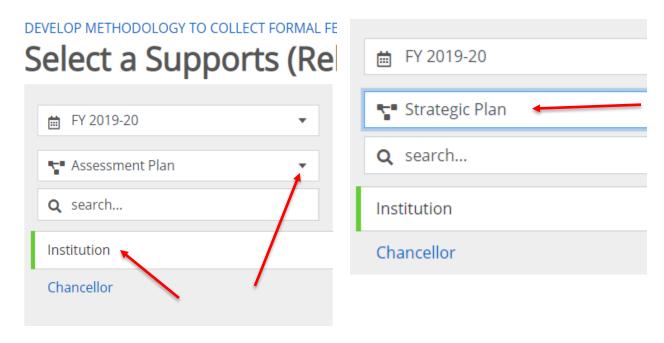

When you click on the '+' sign on the right you are adding that strategic plan item to your outcome.

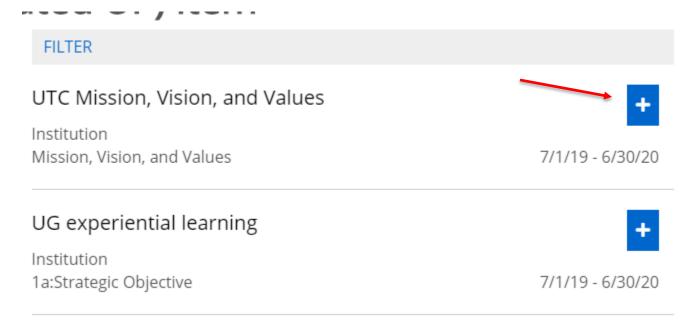

You can click on as many as appropriate for the outcome.

If you click on one and change your mind click on the 'x' to remove it.

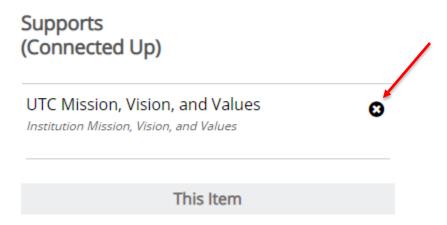

You can also link your outcomes to you specific College or Department if they have a Strategic Plan. To do this for academic departments click on 'Chancellor', then on 'Academic Affairs', and then select your college. For non-academic departments click on 'Chancellor, and then select the division your department is in.

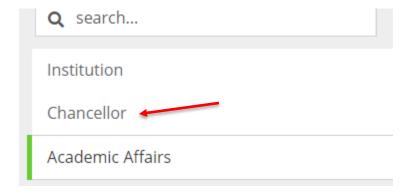

You can also link your outcomes with the General Education outcomes. To do this change from Strategic Plan to General Education.

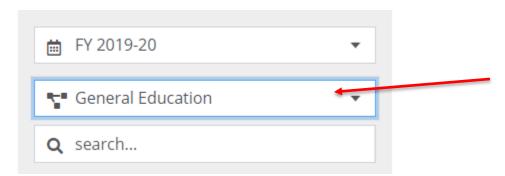

This will bring up the Gen Ed outcomes and you can select all that are appropriate b clicking on '+'.